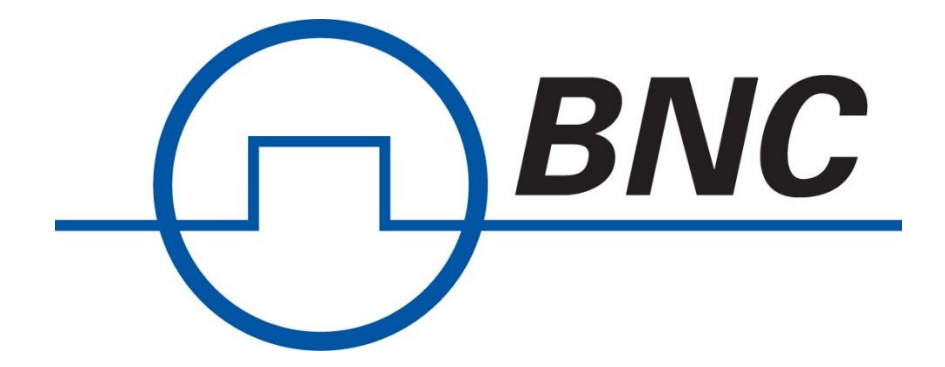

## **Model 745-OEM**

## Delay Generator Quick Start Guide v2

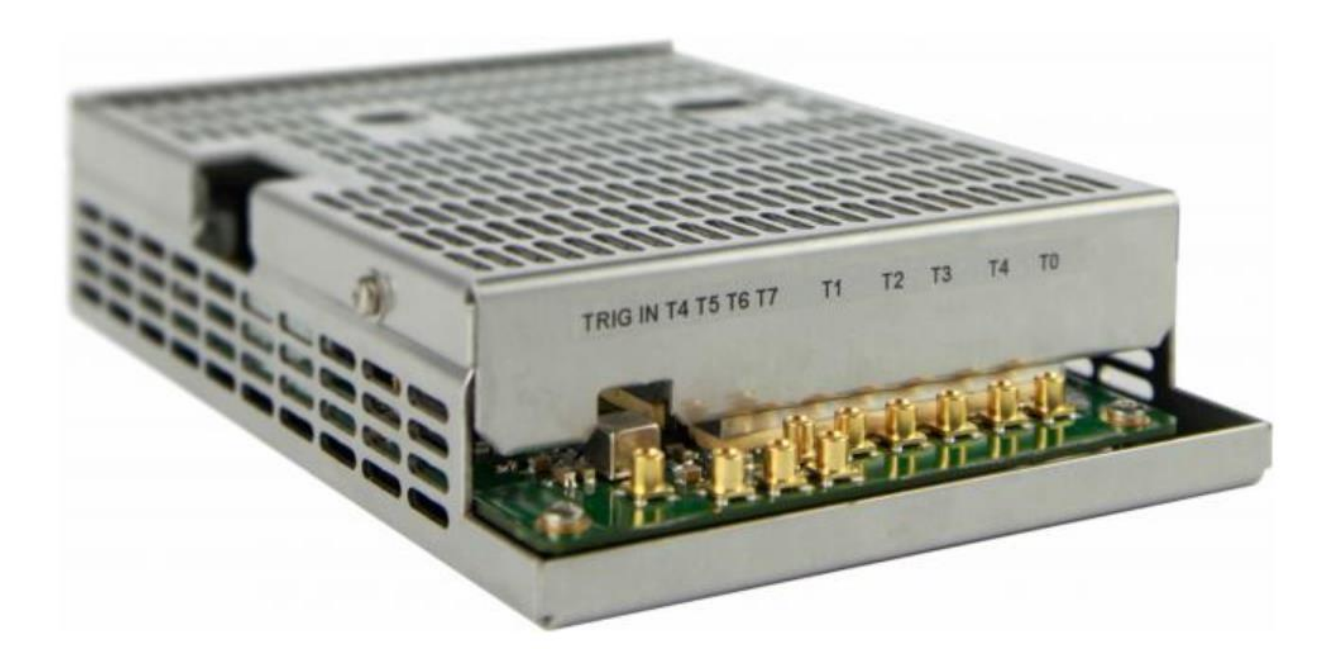

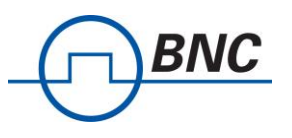

- I. Equipments and Material:
	- a. Model 745-OEM
	- b. USB Cable Type A to Mini B
	- c. MCX patch cables (not included)
	- d. Power Supply 5Vdc and 12Vdc (not included)
	- e. CAT5 (not included)
	- f. Terminal Software (HyperTerminal or similar) or Model 745 GUI
- II. Hardware Set Up:
	- a. Connect the DC power supply but do not power it up yet. \*\*\* Please note the proper orientation below.

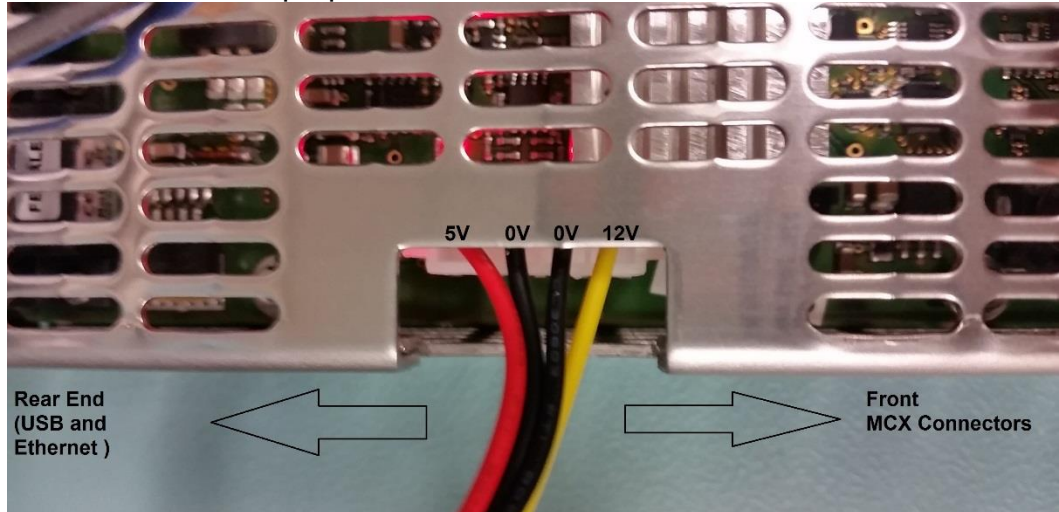

- b. Connect all MCX connectors.
- c. Connect the USB and ethernet cable on the rear side of the 745-OEM
- d. Connect the USB to your PC.
- e. Connect ethernet cable direct to your PC or to a network switch / router.
- f. Power up the device
- III. Software Setup (Terminal Software)
	- a. Open windows device manager and check the newly assigned COM port number. (i.e. COM10)
	- b. Launch HyperTerminal or similar software
	- c. Set Baud = 38400, 8 Bits, 1 Stop Bit, No Parity, HW control =  $NONE$
	- d. Connect to 745-OEM using COM port listed on III.a above for the 745- OEM
	- e. Issue command **\*IDN?** to confirm connection. Device will respond with its model, serial and FW version number.
	- f. Once serial communication is set, send the following command and take note of the values.
		- i. **IP?**
		- ii. **GW?**
		- iii. **NM?**

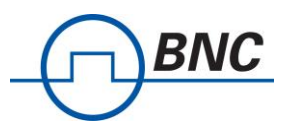

\*\*\* The above command queries IP address, Gateway and Netmask. If you need to change any of the above settings then issue any or all the following:

- iv. **IP <***address***>** i.e. IP 192.168.1.20 to set the IP to 192.168.1.20
- v. **GW <***address***>** i.e. GW 192.168.1.1 to set the gateway to 192.168.1.1
- vi. **NM <***address***>** i.e. NM 255.255.255.0 to set the netmask to 255.255.255.0
- g. Cycle the power of the Model 745-OEM

**NOTE**: LAN settings can also be changed using telnet on port 4000 if IP address is known. i.e. A:> **telnet 192.168.1.21 4000**

- IV. Using Model 745 Graphical User Interface
	- a. Connect Model 745-OEM to your PC using the USB cable
	- b. Power Up the device
	- c. Install Model 745 GUI to your PC and launch it.
	- d. Select a device from the drop down list or click Search if no devices are displayed.

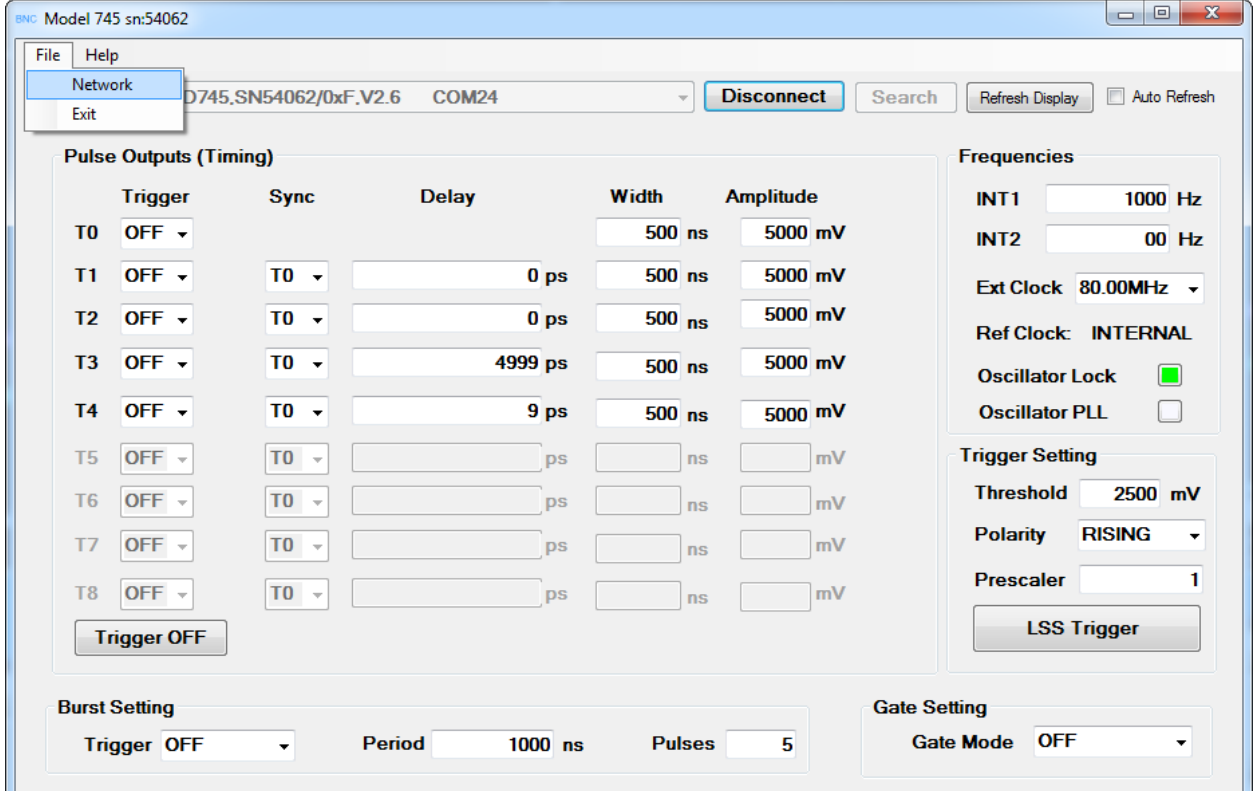

- e. Click Connect to connect to that specified device.
- f. Once connected, the current settings will be displayed.

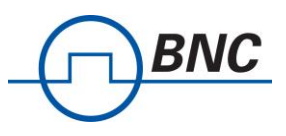

g. To change the IP address, click File => Network

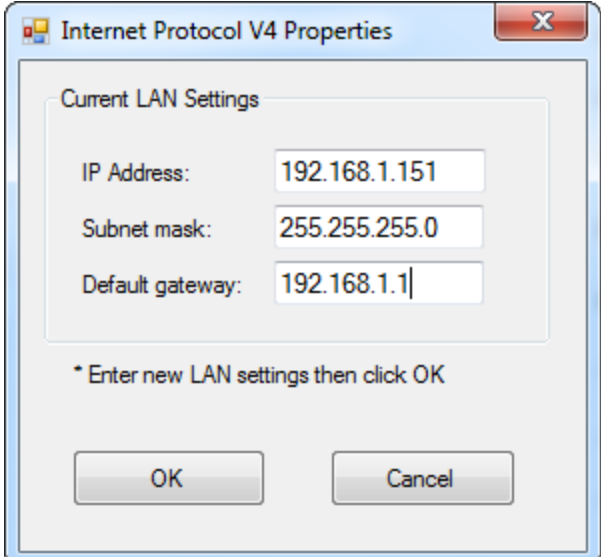

- h. Enter the new IP address then click OK
- i. Click disconnect then power cycle the device to implement the changes.
- j. Model 745 can be controlled using either Model 745 GUI or the web interface
- V. Controlling 745-OEM.
	- a. Launch web browser (Chrome, Firefox, or similar)
	- b. Type in the IP address listed on procedure III.f or IV.h
	- c. The default username is **BNC** and default password is **bnc**